Im Tagesgeschäft muss vor allem im Rahmen der Auftragsabwicklung immer wieder mit Kunden und Lieferanten kommuniziert werden. Vielfach greift man hier aus Vereinfachungsgründen auf individualisierte Standardtexte zurück, die dann entweder per Brief, Fax oder E-Mail weitergeleitet werden. Egal welche Versandart Sie letztendlich wählen, die Funktion rufen Sie immer über den Button "Brief erstellen" auf. Hinweis: Im Kurs "Parameter und Briefvorlagen" erfahren Sie, wie Briefvorlagen erstellt werden und welche Möglichkeiten es gibt, diese mit Hilfe von Platzhaltern zu individualisieren.

Das E-Learning liegt im interaktiven Modus, im Präsentationsmodus und im Filmmodus vor. Wechseln Sie bei Bedarf den Modus mit Hilfe der Recorder-Funktion.

## **Lernziele**

**Sie sind in der Lage:**

■ **einen Brief zu erstellen und in die Stapelverarbeitung zu legen.**

## **Formular aufrufen**

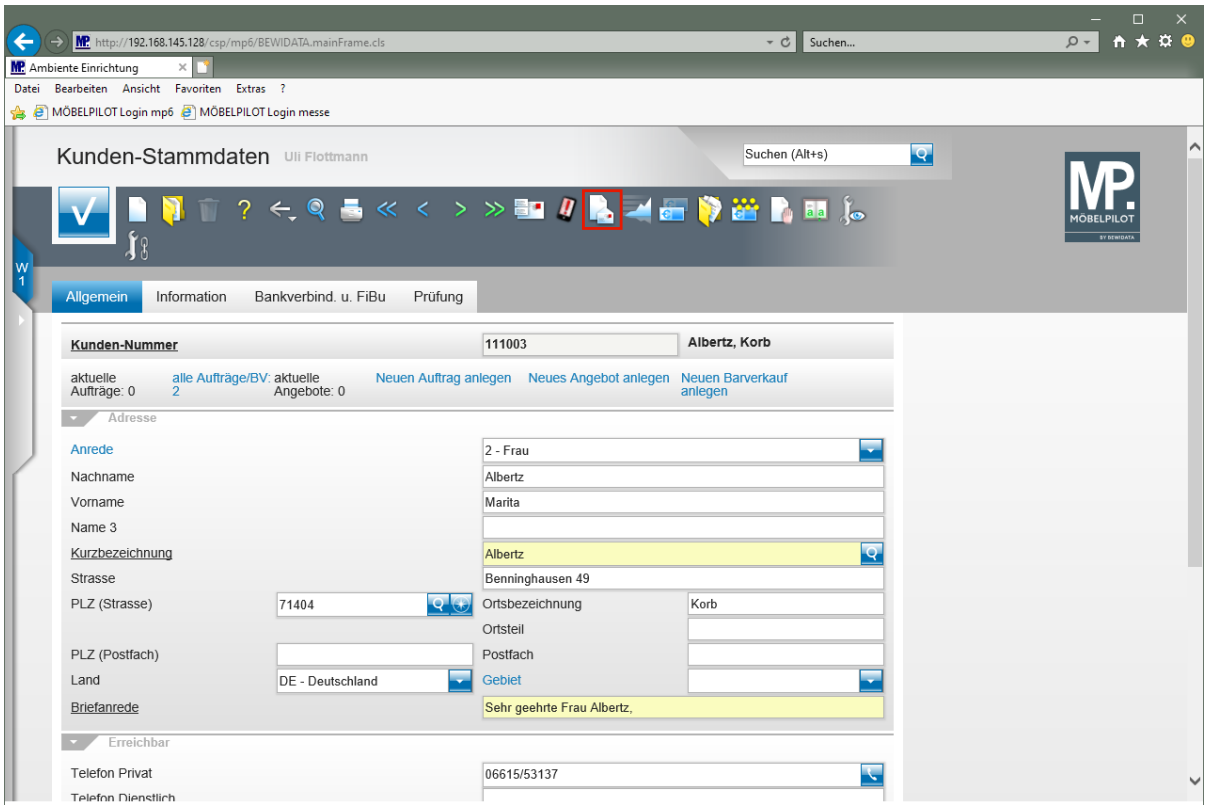

Klicken Sie auf den Hyperlink **Brief erstellen**.

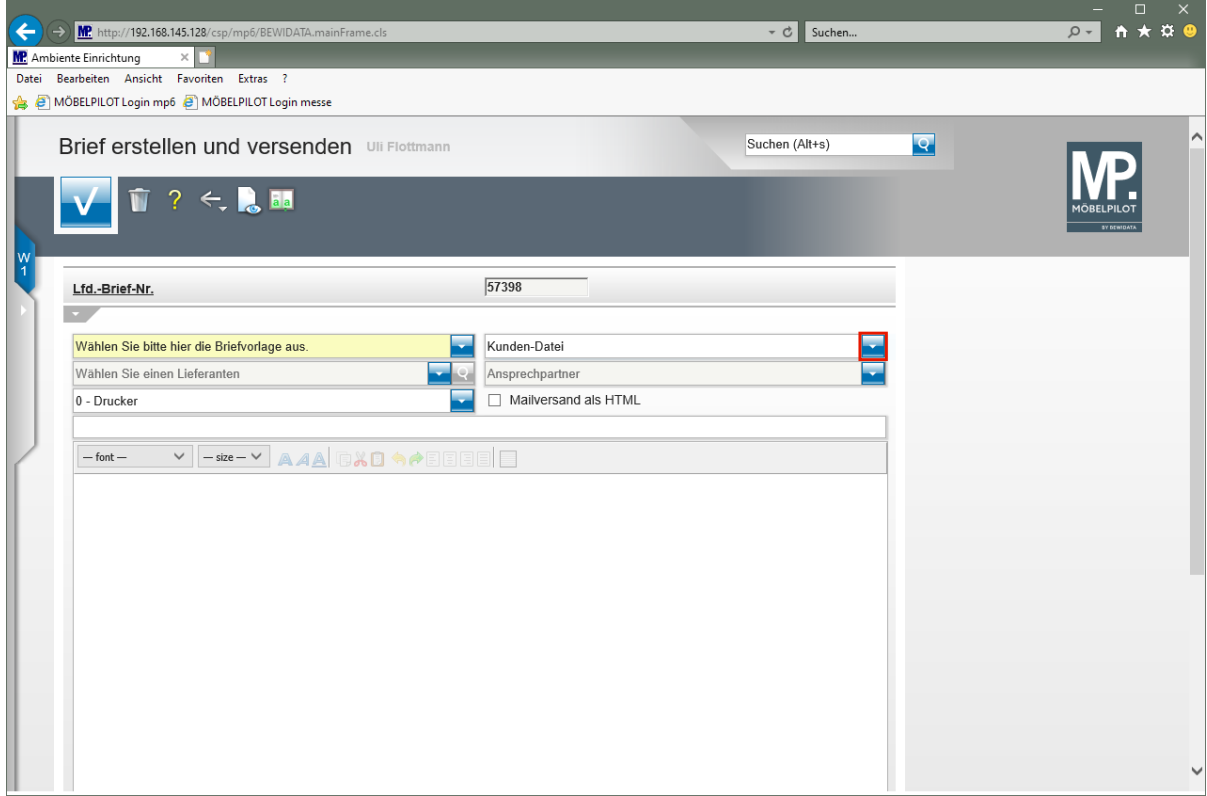

Klicken Sie im Auswahlfeld **Empfänger** auf die Schaltfläche **Öffnen**.

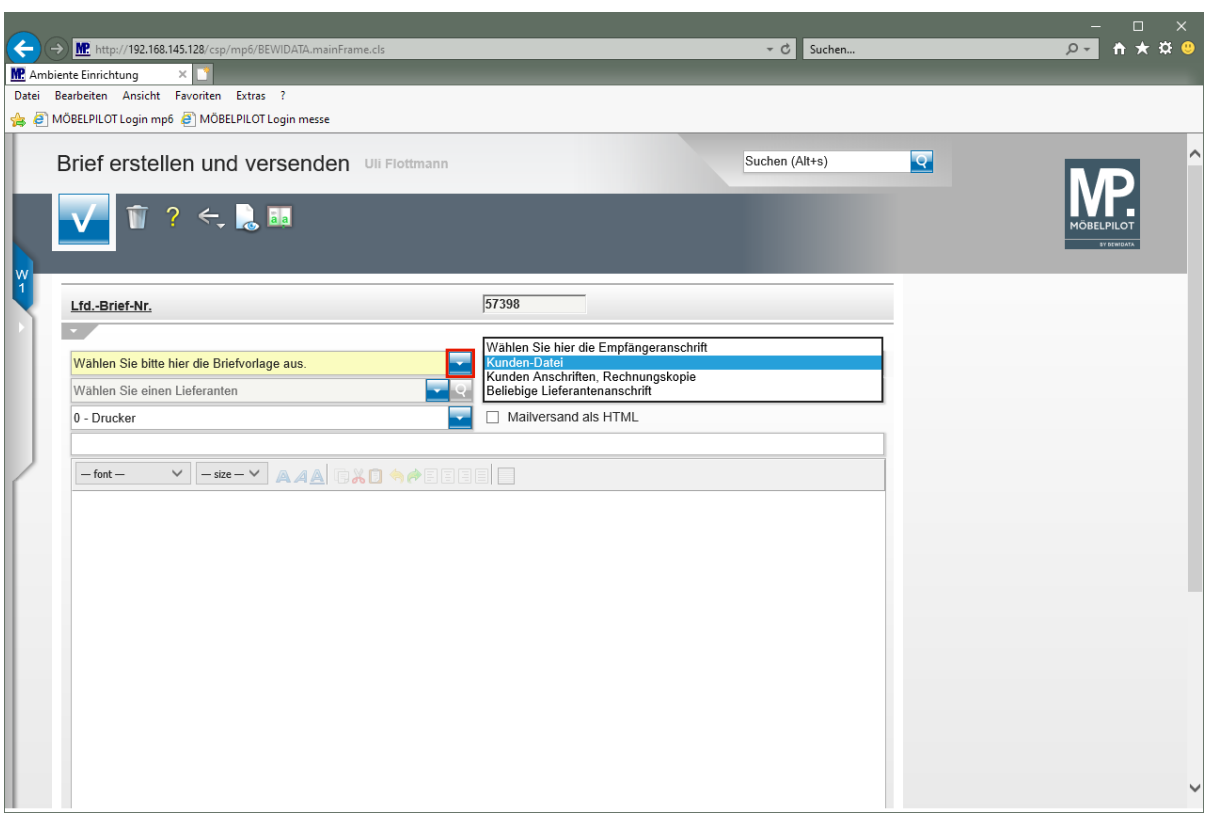

Klicken Sie im Auswahlfeld **Briefvorlage** auf die Schaltfläche **Öffnen**.

 $\bigodot$ Standardmäßig wird als Empfänger die Adresse aus dem Kunden-Stammblatt vorgeschlagen. Gibt es weitere Adressen zu diesem Kunden, können sie die entsprechende Adresse über das Auswahlmenü selektieren.

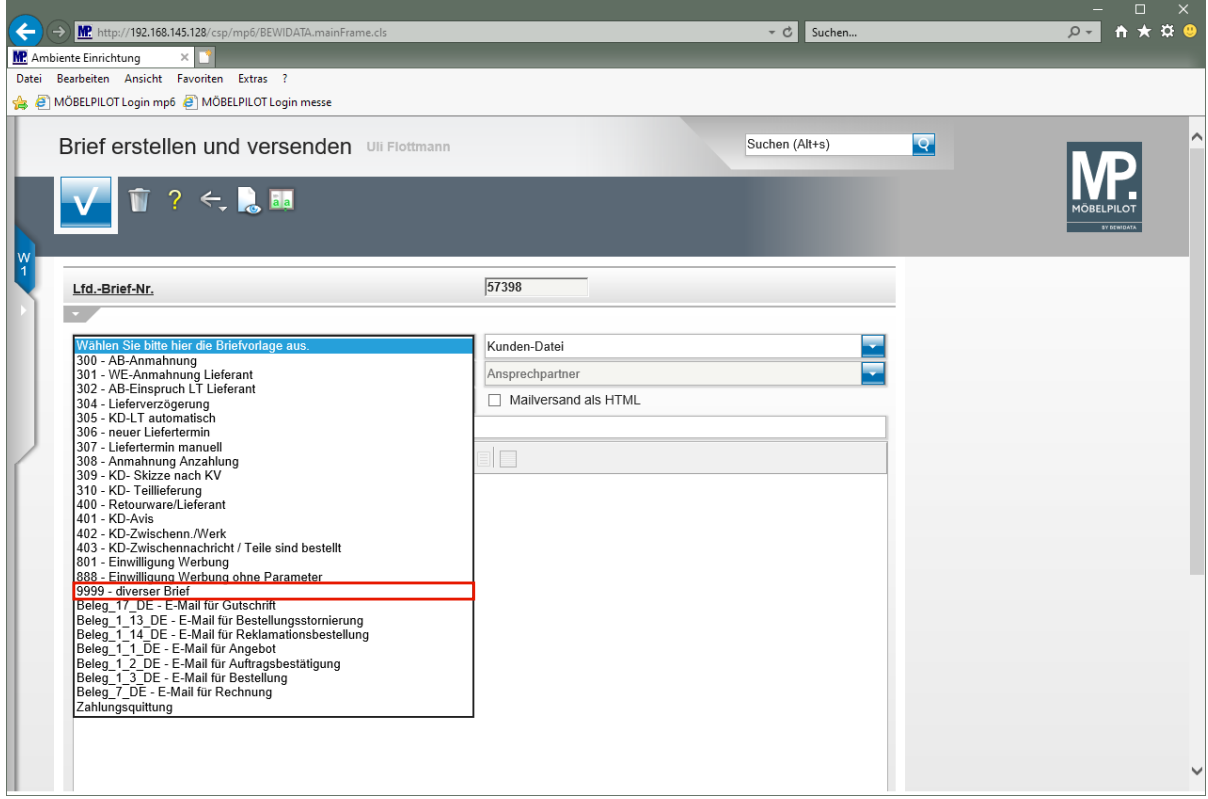

Klicken Sie auf den Listeneintrag **9999 - diverser Brief**.

 $\bigodot$ 

 $\bigodot$ 

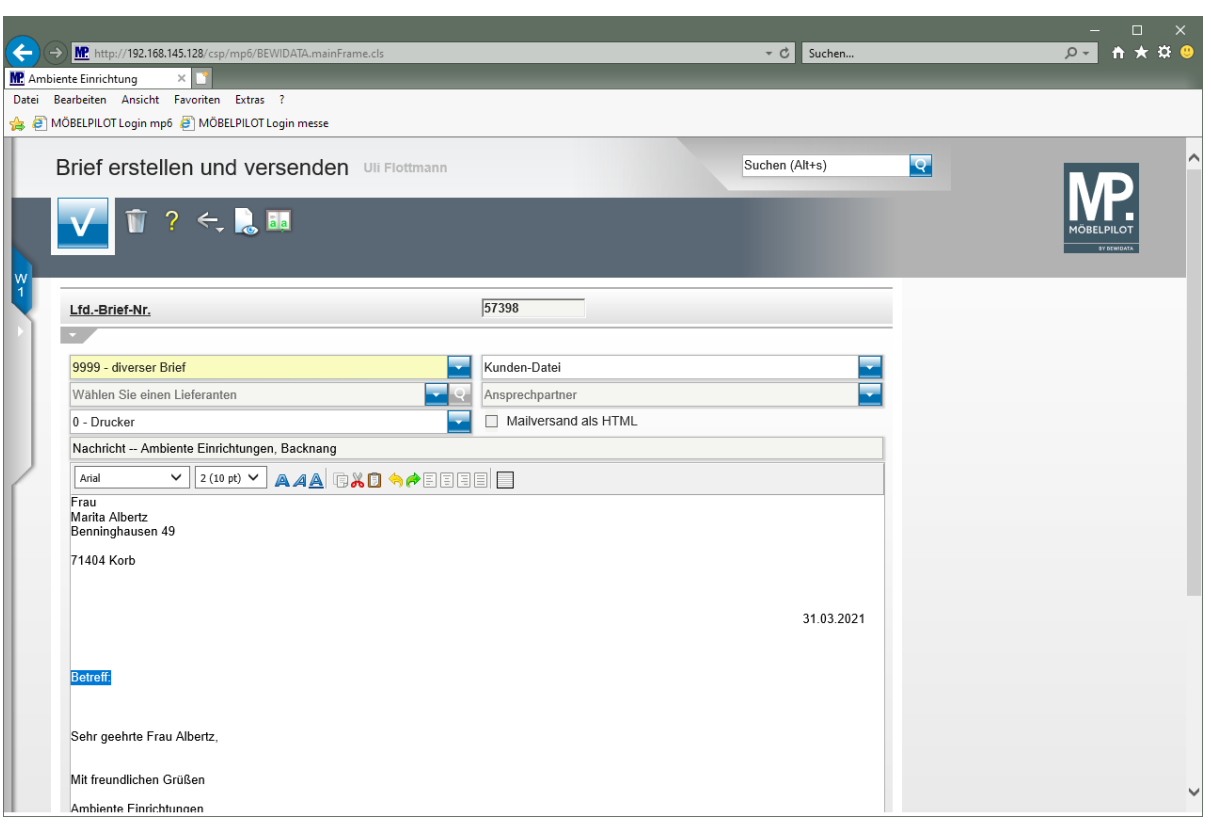

Beginnen Sie nun mit der Erfassung des Briefes

Nachdem Sie Ihren Text erfasst haben legen Sie bitte noch fest, ob der Brief sofort gedruckt werden soll. Wir empfehlen Ihnen, den Brief zunächst in die Stapelverarbeitung einzustellen und alle Briefe des Tages gemeinsam über das Programm *"Drucken Briefe"* am Ende des Tages zu produzieren.

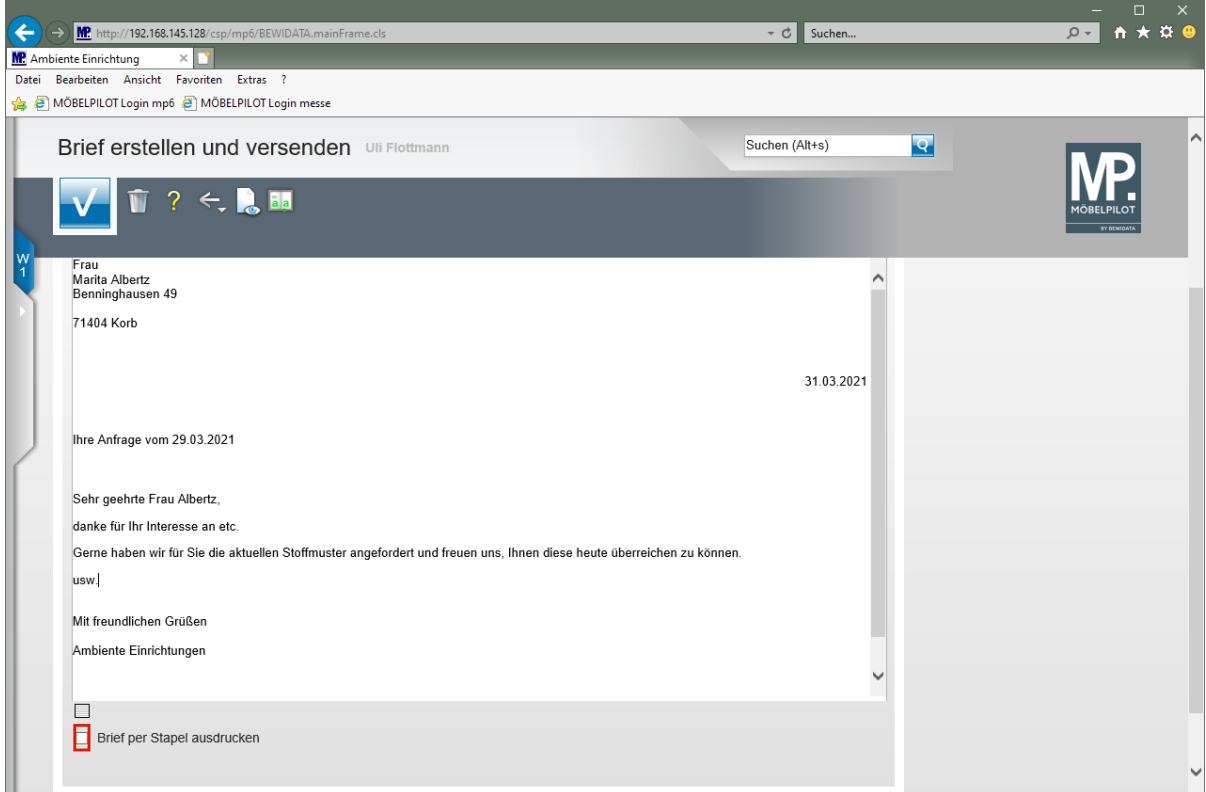

Seite 4

Klicken Sie auf das Kontrollkästchen **Brief per Stapel ausdrucken**.

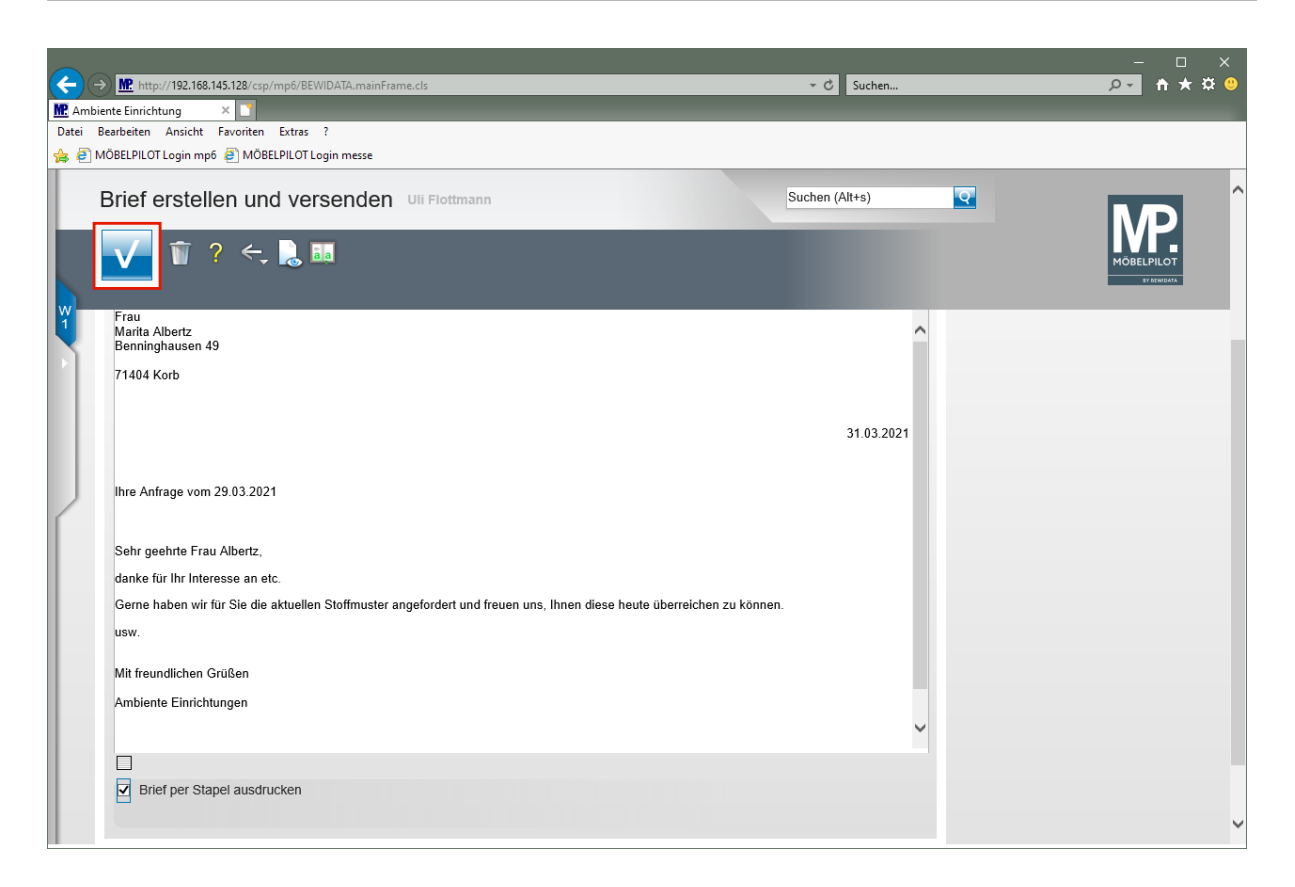

Klicken Sie auf die Schaltfläche **Speichern**.

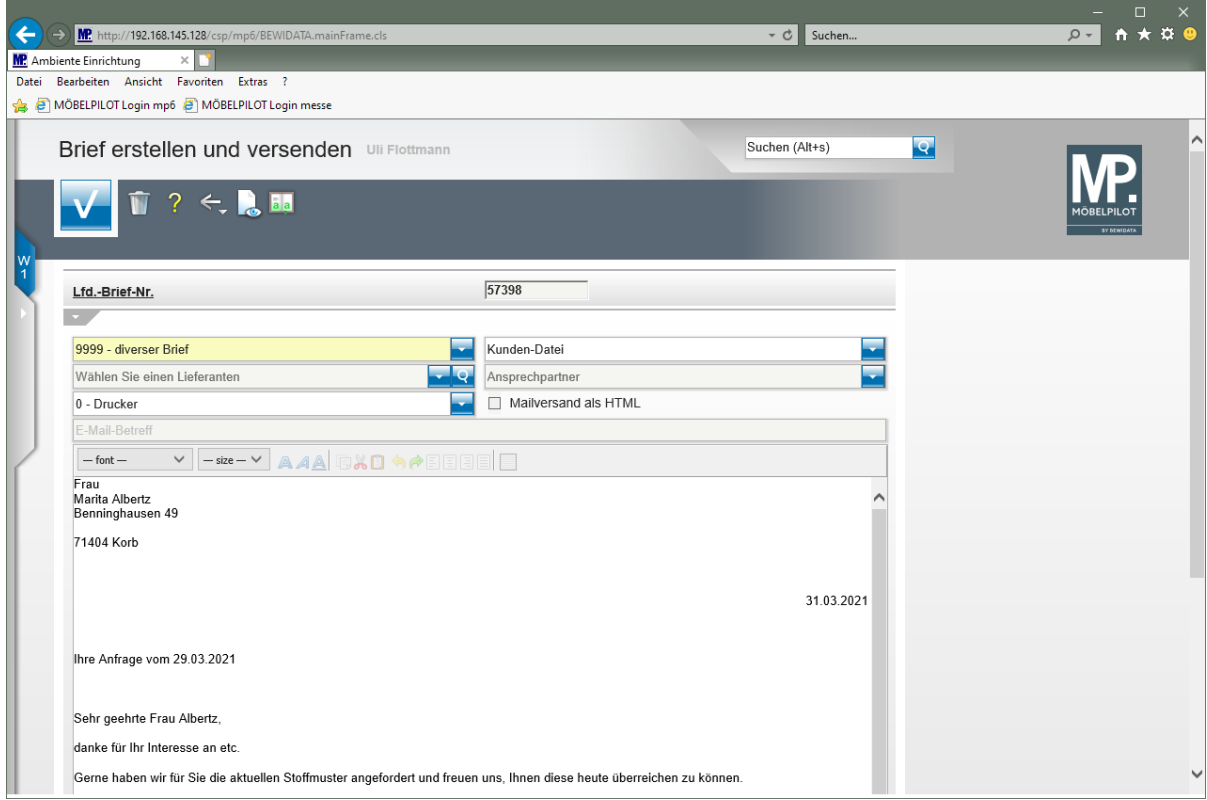